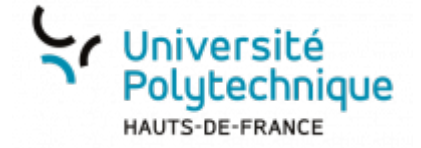

# **Créer des filtres**

La messagerie Zimbra permet de créer des filtres divers et variés pour vos messages (de, à, objet, contenu, taille, date…)

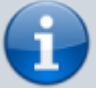

Il est par exemple possible d'en paramétrer un pour que tous les messages en provenance d'une adresse donnée se retrouvent dans un dossier spécifique.

Cela peut être très utile dans le cas où vous travailleriez sur un projet et que vous voulez regrouper tous les messages concernant ce projet.

Nous allons ici voir comment créer un filtre qui classe automatiquement les messages dont l'objet contient le mot "Prélude" dans un dossier dédié.

#### **Accéder à la création de filtres**

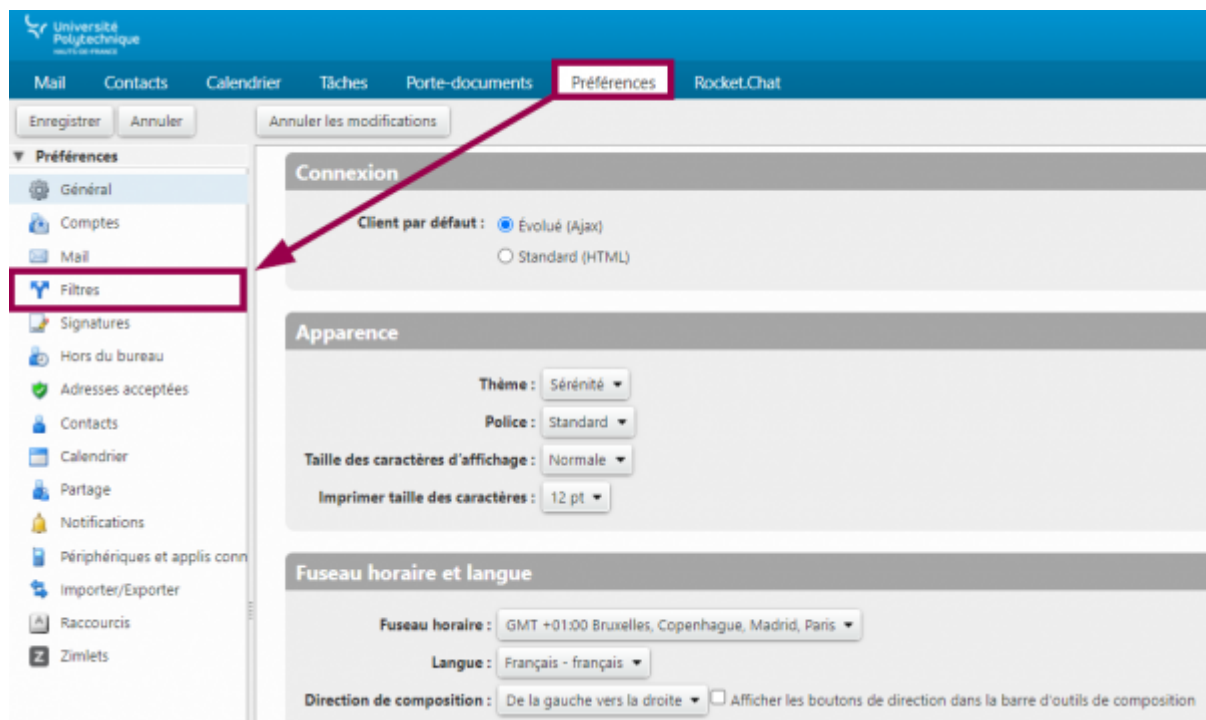

Cliquez sur l'onglet **Préférences**

- Dans le volet de gauche, cliquez sur **Filtres**
- Cliquez sur le bouton **Définir un filtre**

Last<br>update: update: apaace.<br>2023/01/10 <sup>outils:communication:messagerie:creer\_des\_filtres https://www.uphf.fr/wiki/doku.php/outils/communication/messagerie/creer\_des\_filtres</sup>  $10.22$ 

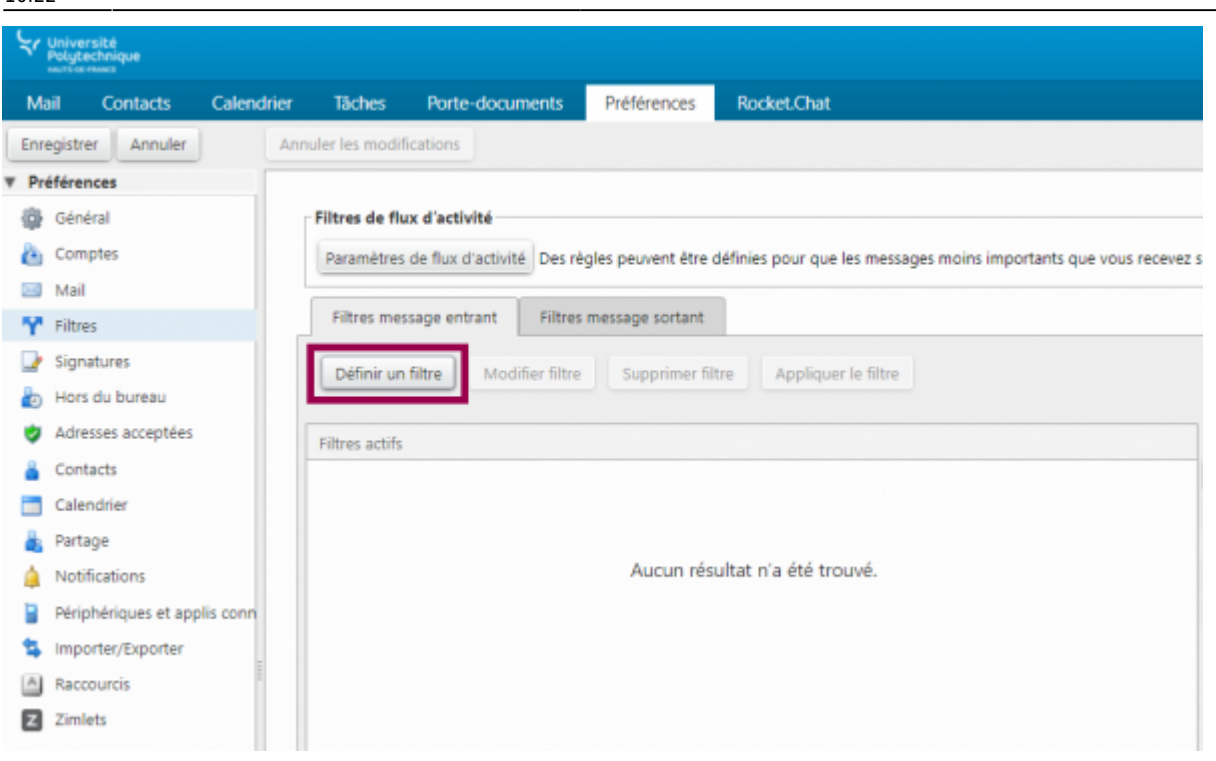

### **Paramétrer les conditions**

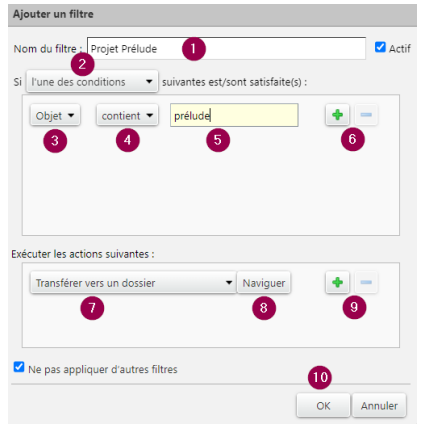

- 1. Entrez le titre de votre filtre dans le champ **Nom du filtre**, par exemple **Projet prélude**
- 2. Dans le volet déroulant, sélectionnez **l'une des conditions**
	- La deuxième fonctionnalité n'est intéressante que dans le cas où votre filtre comporte plusieurs conditions et que vous souhaitez qu'il s'active seulement lorsque toutes les conditions sont remplies.
- 3. Dans le volet déroulant, sélectionnez le type de condition, ici **objet**
	- De nombreuses autres possibilités sont disponibles (de, à, objet, contenu, taille, date…).
- 4. Dans le volet déroulant, sélectionnez **contient**
- 5. Entrez **prélude** dans le champ
- 6. Si vous voulez ajouter une condition de plus, cliquez sur

#### l'icône plus

- 7. Dans le volet déroulant, sélectionnez **Transférer vers un dossier**
- 8. Cliquez sur le bouton **Naviguer**
	- Cliquez sur le bouton **Nouveau** puis entrez le nom du dossier qui recevra les messages et cliquez sur le bouton **OK**
	- o Sélectionnez le dossier nouvellement créé et cliquez sur le bouton **OK**
- 9. Si vous voulez ajouter une condition de plus, cliquez sur

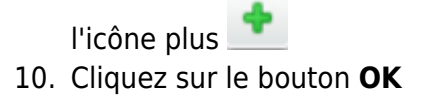

**Voilà**, votre filtre est maintenant activé et triera automatiquement les messages arrivants.

## **Appliquer le filtre aux messages existants**

Dans la colonne **Filtre actifs**, cliquez sur le nom de votre filtre

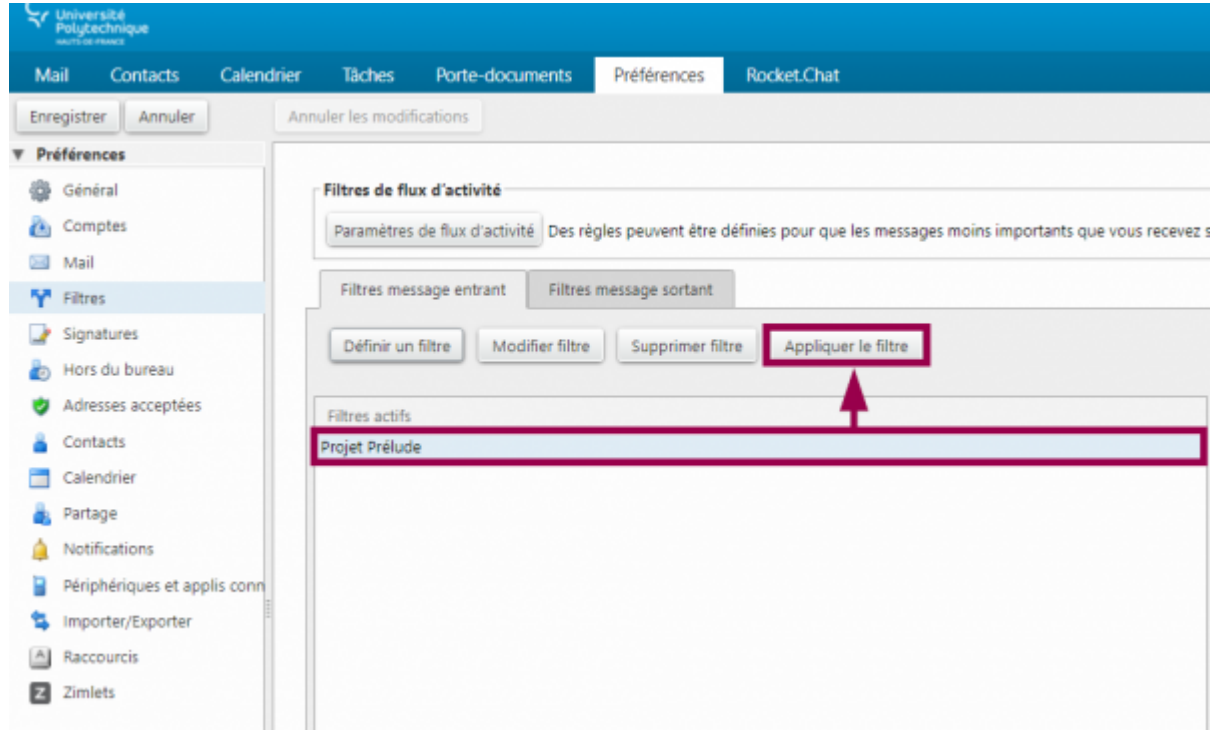

- Cliquez sur le bouton **Appliquer le filtre**
- Cochez les dossiers pour lesquels vous voulez appliquer le filtre

Last<br>update: update: apaace.<br>2023/01/10 <sup>outils:communication:messagerie:creer\_des\_filtres https://www.uphf.fr/wiki/doku.php/outils/communication/messagerie/creer\_des\_filtres</sup> 10:22

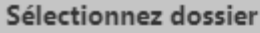

Sélectionnez les dossiers auxquels le filtre doit être appliqué :

Pour filtrer la liste, tapez une valeur dans le champ. Autre sélection : touche Tab du clavier. Pour faire défiler les valeurs de la liste : touches fléchées.

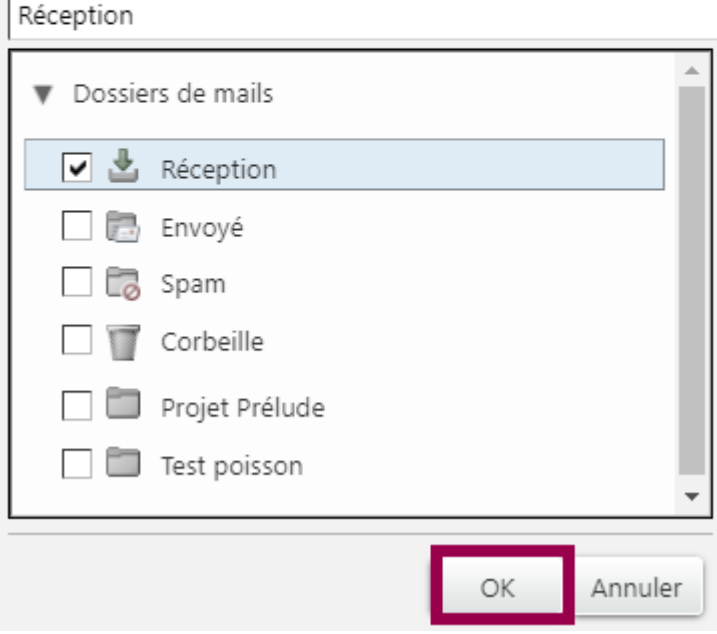

- Cliquez sur le bouton **OK**
- Attendez la fin du tri et cliquez sur le bouton **OK**

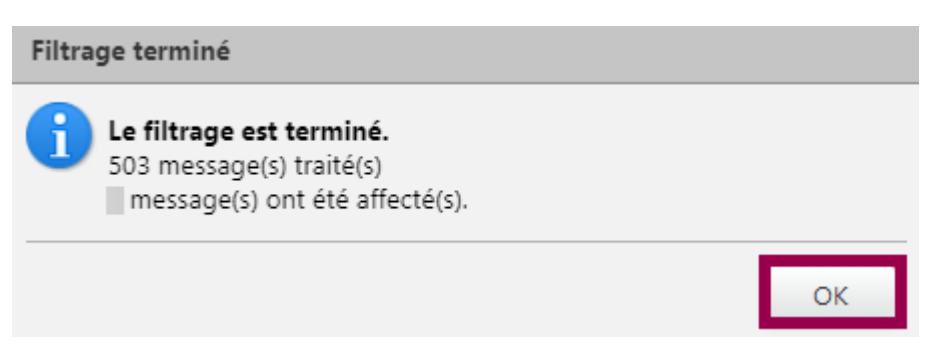

From: <https://www.uphf.fr/wiki/>- **Espace de Documentation** Permanent link:

**[https://www.uphf.fr/wiki/doku.php/outils/communication/messagerie/creer\\_des\\_filtres](https://www.uphf.fr/wiki/doku.php/outils/communication/messagerie/creer_des_filtres)**

Last update: **2023/01/10 10:22**

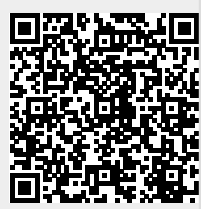